## Create a Replacement PO

 There may be times when Accounts Payable, Purchasing or the Supplier will require a replacement PO for a specific reason. When this occurs the following process will help you create a replacement PO. Note there are times when the supplier *must* have a copy of the new PO and other times when the supplier *must not* get the PO. This will be covered in the Billing Options section below.

There are several ways to find the requisition which will then be copied to a new cart. This How-to document will show you how to do this from *Related Documents* found on the PO

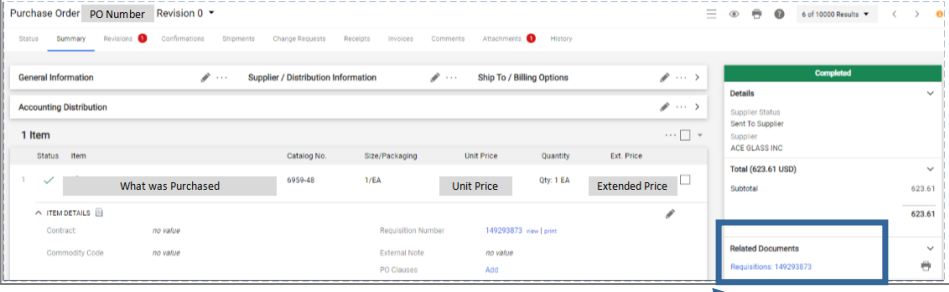

Requisition Requisition Number

**PO Preview** 

Summary

event automatic PO distribution. Check hox to manually

distribute PO.

General Informatio

⊡

Copy to New Car

Add Notes to Histon View My Orders (Last 90 Days)

## 1. Starting with the PO you need to replace,

click on the Requisition number found under the heading of Related Documents

- 2. Click on the *Down Arrow* next to the Requisition Number
- 3. Click *Copy to New Cart*

Note that everything except for Comments and Accounting Distribution will copy to the New Cart. The system will create a new Requisition number. You will be taken to the *cart*. Changes can be made here or later in *Proceed to Checkout*

Name the cart REPLACEMENT OF PO U000XXXXX

## **In the New Cart**

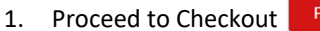

**Proceed To Checkout** 

2. **Make changes** to the Form or Supplier

 $\tilde{Q}$  Go to the drop down options at the **top** for changing the supplier for the whole requisition or to Remove Selected Items

Go to the **line level** to change the form contents

- 3. **Accounting Distribution**: Copy and paste from the PO (if desired)
- 4. **Billing Tab**:
	- If the supplier **must receive the PO** make sure this box is **unchecked**
	- If the supplier **must not receive the PO,** make sure the box is **checked.** This will prevent an accidental duplicate order .

HEATHER M HOLLEY

REPLACEMENT OF PO U000XXXXX

- 5. **External Note**: Add an External Note that reads:
	- Replacing PO U0000XXXX. DO NOT DUPLICATE THE ORDER.
	- Please invoice against this new PO number.
	- Email invoices to ap@admin.utah.edu and reference the PO # to be billed against.
- 6. Go to the original PO and add a comment: See replacement Requisition: XXXXX
- 7. Go to original Requisition and add a comment: See replacement Requisition: XXXXX
- 8. Go back to the new requisition and Add a comment: This replaces requisition XXXX.
- 9. After all changes/updates are made Click *Submit Requisition*
- 10. Make sure to **close the old PO** and include a Comment to validate the closure: See replacement PO U000XXXXXX
	- Click [One UShop](https://fbs.admin.utah.edu/download/ushop/one-ushop.pdf) for *Proceed to Checkout* help **Rev 10/1/2021 HH** Rev 10/1/2021 HH

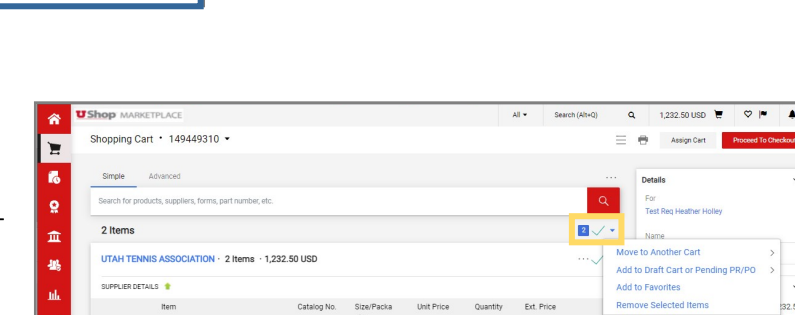

 $\Box$ 

Product Description **Change Supplier** 

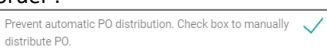

istory

 $\mathcal{F}$  ...